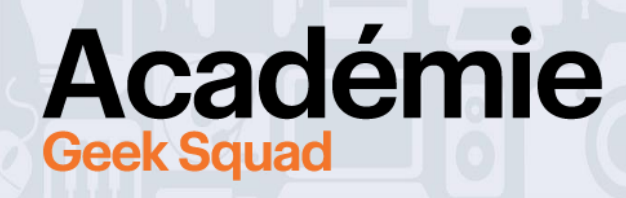

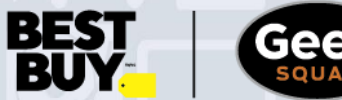

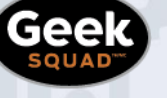

**GUIDE EN LIGNE CONCEPTION 3D ACADÉMIE GEEK SQUAD**

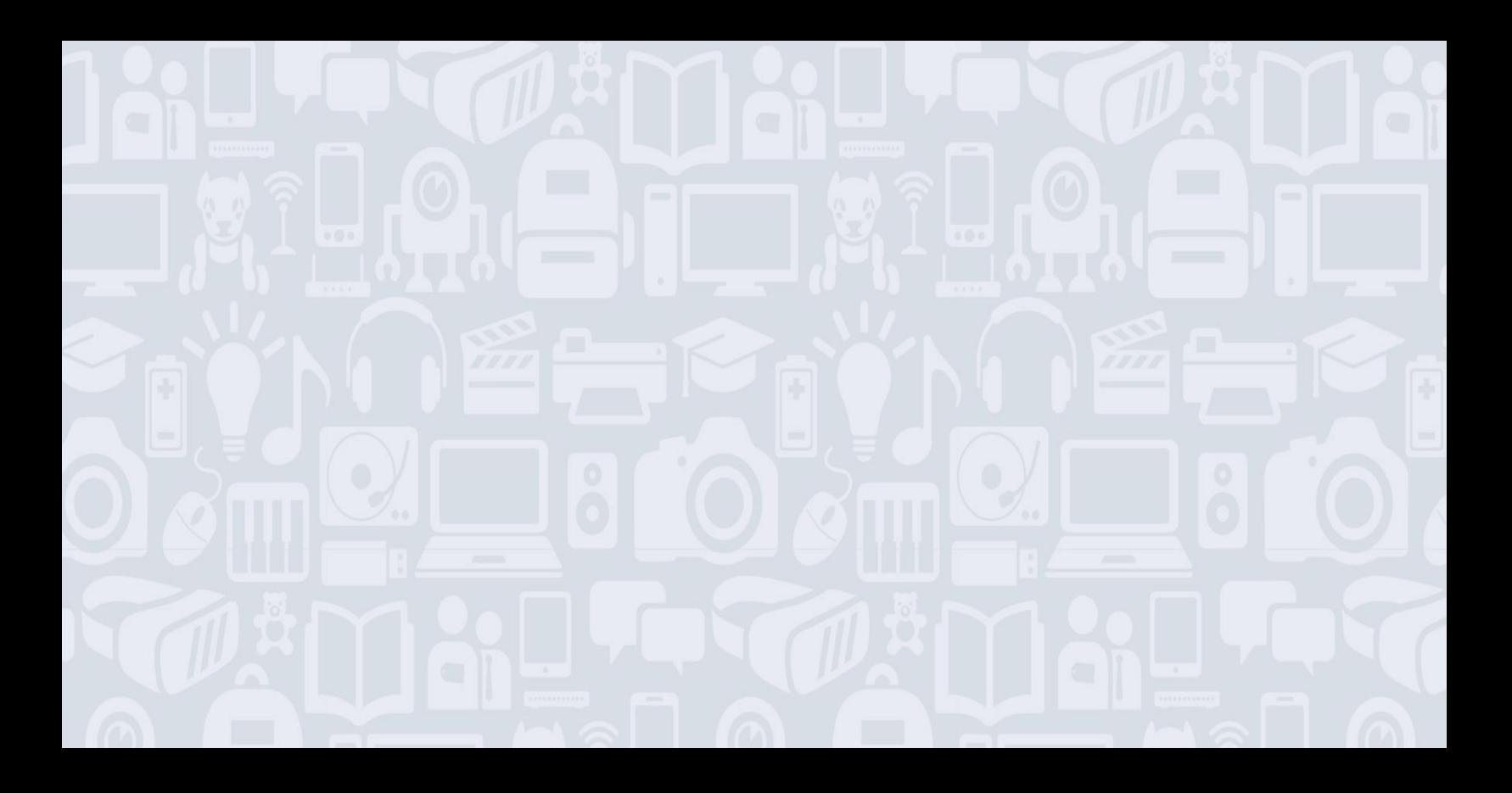

### **Bienvenue dans le cours Conception 3D!**

# **Pour de meilleurs résultats, lis l'ensemble du guide avant de te mettre au travail!**

La conception 3D, c'est le fait de créer des choses en 3D qui représentent le monde réel. Dans ce cours, on va créer une maison à l'aide d'un vrai logiciel de modélisation 3D (et en plus, il est gratuit). Quand tu auras appris comment créer quelque chose en 3D, on verra comment utiliser dans d'autres programmes la maison que tu as conçue, ou comment on pourrait en imprimer une version plus petite en 3D.

Pendant cette activité, le mieux sera que tu testes par toi-même, alors tu auras l'occasion de découvrir, de modifier un tas de choses et aussi de faire des erreurs. Ça va être le fun!

#### **CE QUE TU VAS APPRENDRE :**

- Comment utiliser les outils de base de SketchUp pour créer des objets en 3D
- Comment appliquer des mesures aux lignes et aux formes pour créer des modèles à taille réelle
- Comment exporter tes créations pour les utiliser dans d'autres applications ou pour les imprimer en 3D

#### **MATÉRIEL REQUIS :**

- ❑ Un ordinateur (Mac, PC, Linux ou Chromebook)
- ❑ Un accès à Internet
- ❑ Le logiciel SketchUp gratuit [\(https://app.sketchup.com/app?hl=fr/\)](https://app.sketchup.com/app?hl=fr/)
	- o REMARQUE : pour accéder à SketchUp, tu devras t'inscrire avec une adresse courriel, un identifiant Apple ou un compte Google.

#### **Demande l'autorisation d'un de tes parents/tuteurs avant de t'inscrire!**

❑ Une souris (fortement recommandé)

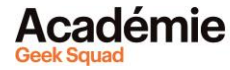

# **MODULE 1 : INTRODUCTION À SKETCHUP**

SketchUp est un logiciel de modélisation 3D puissant et facile à utiliser qui peut être utilisé pour toutes sortes de projets. Ce programme est utilisé par des architectes, des architectes d'intérieur, des paysagistes et des ingénieurs. Il existe en version gratuite sur le Web (SketchUp Free) et en version payante avec des fonctionnalités supplémentaires (SketchUp Pro). Il peut aussi être utilisé pour créer des modèles en 3D pour d'autres applications, comme l'impression en 3D.

**Tous les outils que nous allons utiliser dans ce cours sont disponibles dans la version gratuite SketchUp Free. C'est un logiciel sur le Web donc aucun téléchargement n'est requis.** 

# **CRÉE TON COMPTE**

D'abord, tu devras ouvrir une session pour pouvoir utiliser SketchUp. Si c'est la première fois que tu utilises le logiciel, tu devras t'inscrire avec une adresse courriel, un identifiant Apple ou un compte Google.

# **STOP : demande l'autorisation de l'un de tes parents/tuteurs avant de créer un compte sur SketchUp!**

- 1. Va à l'adresse **<https://app.sketchup.com/app?hl=fr>**.
	- a. Remarque : si cette adresse URL ne fonctionne pas, va sur [https://www.sketchup.com/fr,](http://www.sketchup.com/) clique sur Forfaits et tarifs > Personnel > Passer à la version gratuite de SketchUp > Inscription.
- 2. Entre une adresse courriel et clique sur « Next » (« Suivant »).
- 3. Inscris-toi en ajoutant ton prénom, ton nom et un mot de passe.
- 4. Clique sur « Create new account » (« Créer un nouveau compte »).
- 5. Active le lien qui a été envoyé à ton adresse courriel.
- 6. Ouvre une session sur [https://app.sketchup.com/app?hl=fr.](https://app.sketchup.com/app?hl=fr)

# **LE PROJET FINAL**

Dans le cadre de ce cours, tu vas créer une maison! Voyons d'abord de quels outils tu auras besoin.

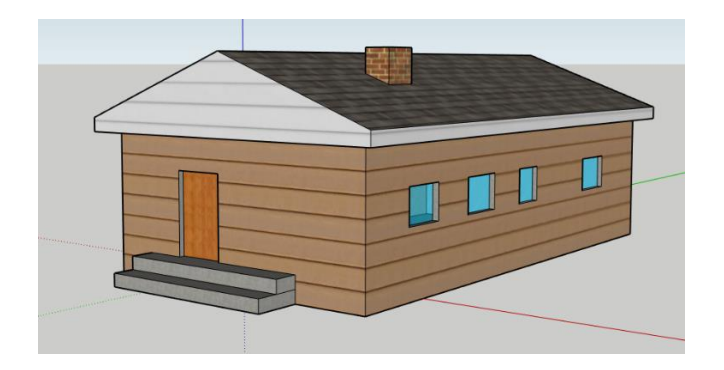

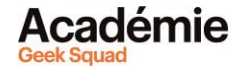

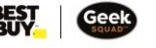

#### **COMMENÇONS**

- 1. Sélectionne « Créer nouveau ».
- 2. Sélectionne le système de mesure avec lequel tu voudrais travailler (pieds et pouces, millimètres ou mètres).

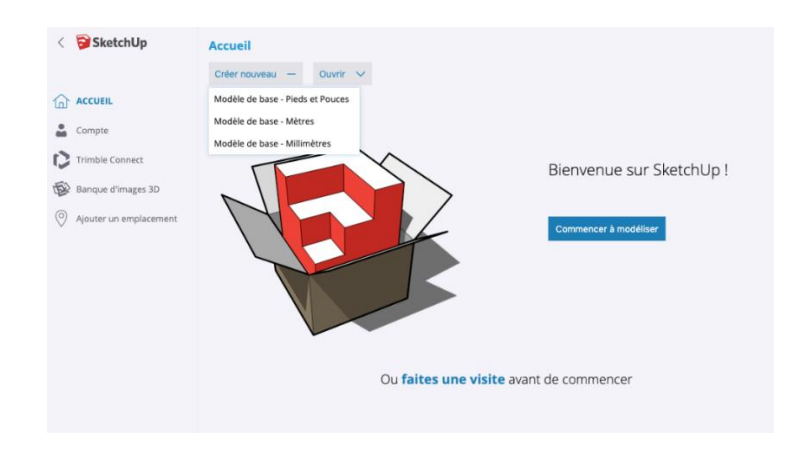

#### **VOYONS À QUOI RESSEMBLE SKETCHUP**

Familiarise-toi avec ce que tu vois à l'écran! Les outils avec lesquels on va travailler se trouvent dans le menu de gauche. SketchUp s'ouvre avec un personnage à l'écran, ce qui peut t'aider pour l'échelle. L'échelle est la taille d'un objet par rapport aux autres objets à l'écran. Appelons notre personnage Rachel (ou donne-lui le nom que tu souhaites).

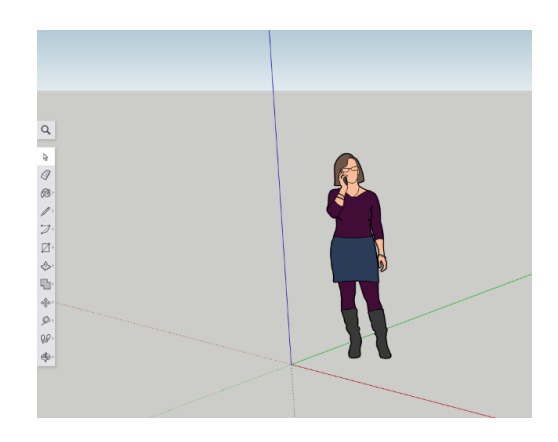

#### **CONSEIL DE PRO :**

• Si tu te trompes, pas de problème! L'outil « Annuler » est ton ami. En haut à gauche dans SketchUp, tu verras cette barre de tâches.

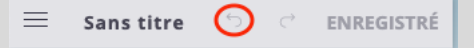

- Tu peux aussi utiliser CTRL+Z pour revenir en arrière si tu fais une erreur.
- Souviens-toi : les erreurs sont une bonne chose car elles te permettent d'apprendre!

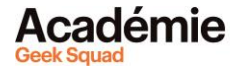

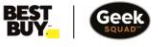

# **OUTIL RECTANGLE**

Comme son nom l'indique, l'outil Rectangle permet de créer des rectangles (ou des carrés) en cliquant et en faisant glisser ta souris. Ces rectangles peuvent être créés dans toutes les directions, alors vas-y doucement.

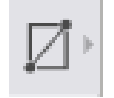

Crée la base de ta maison.

- 1. Utilise l'outil Rectangle à gauche de l'écran pour créer un rectangle.
- 2. Pour le moment, tu peux lui donner la taille que tu veux, mais l'un des coins doit se trouver dans le coin gauche le plus éloigné sur l'écran (au-dessus des lignes en pointillé, comme illustré ci-dessous).

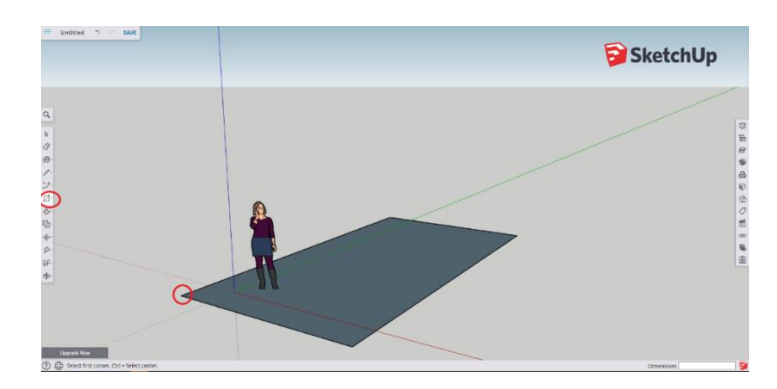

# **CONSEIL DE PRO :**

- Si tu veux donner une certaine taille à ta base, tu peux entrer les dimensions dans le champ « Cotations » après avoir dessiné ton rectangle. Par exemple, pour 32 pieds sur 45 pieds, tu écrirais 32',45'. Si tu tapes ces dimensions et que tu appuies sur Entrée, ton rectangle sera automatiquement redimensionné.
- Tu peux voir les dimensions de chaque forme ou ligne dans le champ « Mesures » en cliquant sur ce que tu veux mesurer.

Ð

Mesures

# **OUTIL POUSSER/TIRER**

Mais attends une minute, ce qu'on a là, ce n'est pas une forme en 3D! On a maintenant besoin de l'outil Pousser/Tirer pour pousser (ou tirer) une forme et lui donner une troisième dimension. En d'autres termes, cet outil nous permet de passer de la 2D à la 3D.

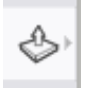

Faisons de la 3D

- 1. En utilisant l'outil Pousser/Tirer, passe le curseur de ta souris au-dessus du rectangle.
- 2. Clique une fois avec le bouton gauche de la souris et bouge ta souris vers le haut pour donner du volume au rectangle. Il devrait commencer à recouvrir Rachel. Rends-le aussi haut que tu veux!
- 3. Clique à nouveau avec le bouton gauche de la souris pour terminer.

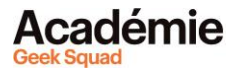

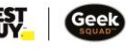

L'outil Pousser/Tirer peut être utilisé sur n'importe quelle face, comme le côté avant ou latéral de la maison. Une « face » relie 3 bords ou plus, et c'est la partie la plus basique d'une forme en 3D.

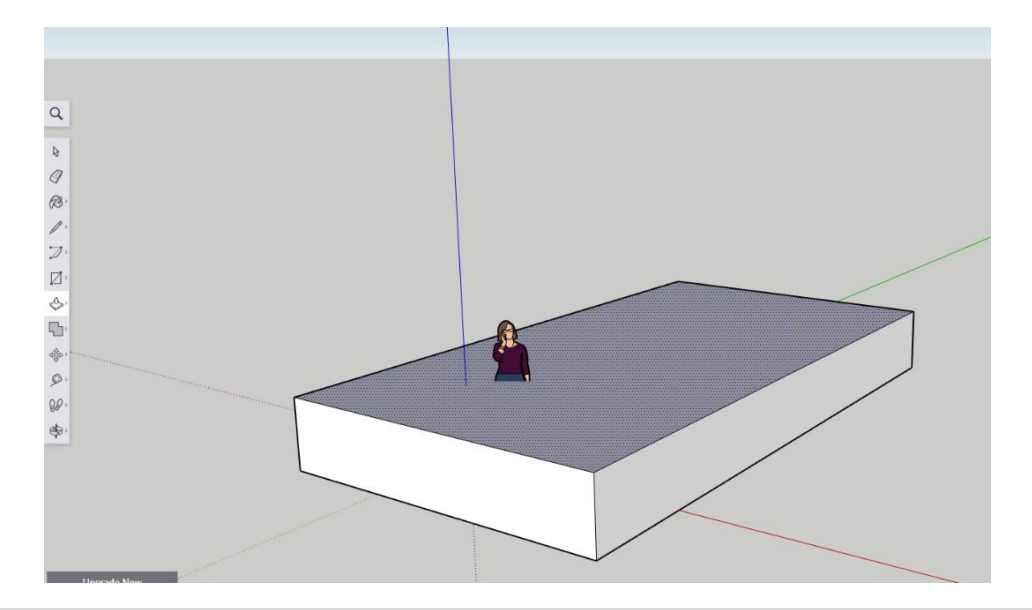

#### **CONSEIL DE PRO :**

- Après avoir donné une certaine dimension à ta forme, tu peux lui donner des mesures exactes en les tapant dans le champ « Distance ».
- Par exemple, pour lui donner une hauteur de 10 pieds, tape 10' et appuie sur Entrée.

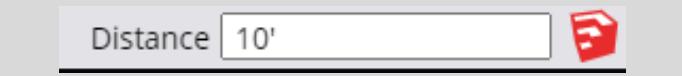

# **OUTIL LIGNE**

L'outil Ligne est très utile pour créer des faces. Pour le moment, on peut voir trois faces : l'avant de la maison, un côté de la maison et le dessus de la maison.

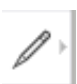

Au total, cette forme (notre maison) aura six (6) faces : le dessus, le dessous, l'avant, l'arrière et deux côtés. Tu peux aussi utiliser l'outil Ligne pour dessiner le toit de ta maison.

- 1. Trouve le point médian de la maison. Comme tu l'auras deviné, le point médian est un point au milieu de la maison sur l'un des bords.
- 2. Après avoir sélectionné l'outil Ligne, passe ta souris sur un bord au-dessus de la forme.
- 3. Tu verras le carré rouge se transformer en point bleu quand tu seras pile au milieu du bord de la maison. C'est le point médian ou point du milieu.
- 4. Trouve le point du milieu de l'avant de ta maison et clique une fois avec le bouton gauche de ta souris.
- 5. Déplace ta souris jusqu'au côté opposé du dessus de ta maison et clique à nouveau avec le bouton gauche quand tu auras atteint le point bleu opposé.

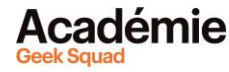

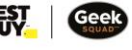

6. Cela devrait dessiner une ligne droite pile au milieu de la forme. Ce n'est pas encore un toit mais on y est presque!

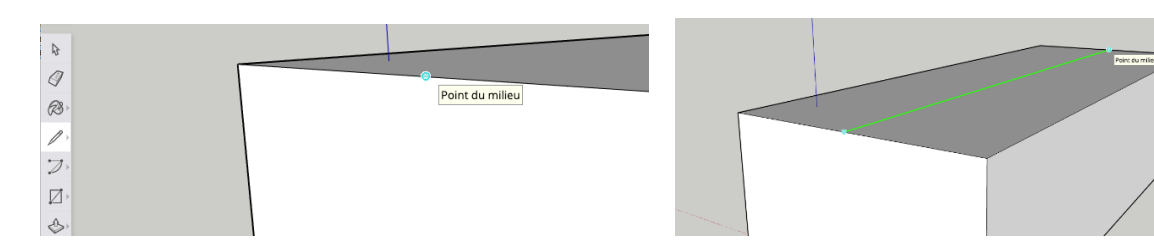

### **OUTIL DÉPLACER**

Pour augmenter la hauteur du toit et pour que notre forme ressemble davantage à une maison, on va utiliser l'outil Déplacer.

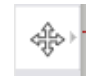

- 1. Sélectionne l'outil Déplacer.
- 2. Déplace la souris sur la ligne que tu viens de tracer. Elle devrait devenir bleue.
- 3. Avec le bouton gauche de ta souris, clique une fois sur la ligne.
- 4. Déplace ta souris vers le haut pour créer un toit de taille réaliste. Attention : si tu déplaces par erreur l'une des deux faces au lieu de la ligne, tu pourrais te retrouver avec une forme très bizarre. Mais souviens-toi que tu peux toujours utiliser l'outil Annuler si tu fais une erreur.

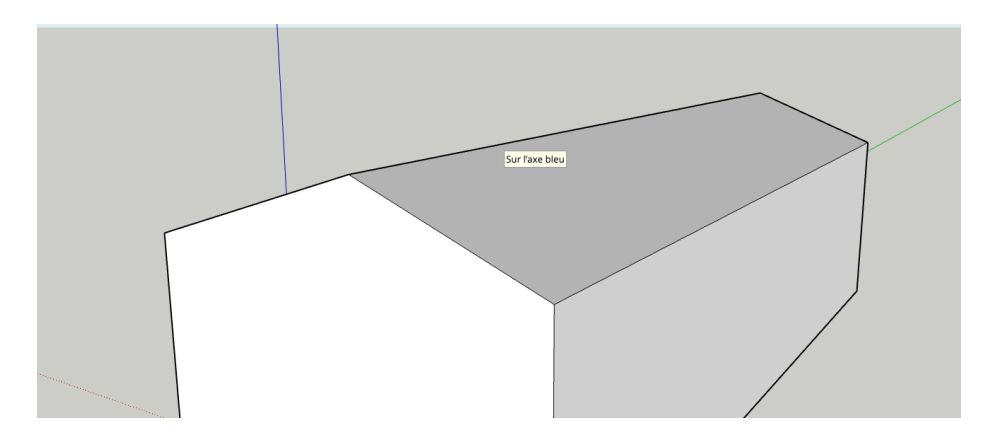

#### **CONSEIL DE PRO :**

- Comme avec l'outil Pousser/Tirer, tu peux entrer des dimensions exactes pour ton toit après avoir utilisé l'outil Déplacer.
- Par exemple : pour 4 pieds et 6 pouces, on écrirait 4'6".

Distance 4'6"

**[Découvrir plus de modules pour Conception 3D!](https://www.bestbuy.ca/fr-ca/a-propos/conception-3d/blt1cfdf6694934ec18?icmp=ipp_geeksquad_gsaonlinelearning_pdf_3ddesign_module1) Des questions ou des commentaires? Envoie-nous un courriel [à academy@geeksquad.ca.](mailto:academy@geeksquad.ca?subject=Commentaires%20AGS%20en%20ligne :%20Conception%203D) [Retourner à l'Apprentissage en ligne Académie Geek](https://www.bestbuy.ca/fr-ca/a-propos/apprentissage-en-ligne-academie-geek-squad/bltb8cea37e3d55211a?icmp=ipp_geeksquad_gsaonlinelearning_pdf_3ddesign_module1_lp) Squad!**

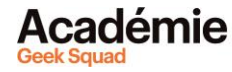

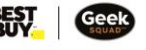